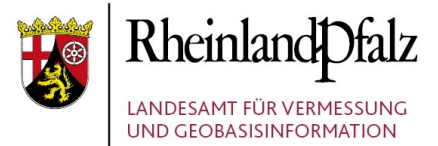

# Anleitung zur Erstellung von Kartenkombinationen und Veröffentlichung auf der eigenen Homepage

Stand: 2020 / 04 / 08

**Herausgeber:** 

Landesamt für Vermessung und Geobasisinformation Rheinland-Pfalz (LVermGeo) Von Kuhl Str. 49, 56070 Koblenz, Telefon: +49 (0) 261 492 – 0

## **Inhaltsverzeichnis** :

- 1. [Anmeldung](#page-2-0)
- 2. [Karte zusammenstellen](#page-2-1)
	- A. [Karte zusammenstellen für Bebauungspläne](#page-3-0)
	- B. [Karte zusammenstellen für Offenlagen](#page-4-1)
- 3. [Anpassen der Kartenzusammenstellung](#page-4-0)
- 4. [Kartenzusammenstellung abspeichern](#page-6-0)
- 5. [Kartenzusammenstellung nachträglich bearbeiten](#page-7-0)
- 6. [Kartenzusammenstellung in die Homepage einbinden](#page-8-0) [iframe einbinden](#page-11-0)

In dieser Anleitung bekommen Sie Schritt für Schritt erklärt, wie Sie Ihre Bebauungspläne nach erfolgreicher Registrierung in einer Kartenkombination (WMC) abspeichern können, um diese ganz einfach (mittels eines Miniviewers) auf der eigenen Homepage einzubinden.

Damit ermöglichen Sie Ihren Bürgern und Mitarbeitern den einfachen Zugriff auf Ihre Daten, ohne sich mit dem GeoPortal.rlp und dessen Benutzung auseinander setzen zu müssen.

Diese Anleitung können / sollten Sie zum einen für die Bebauungspläne einer Ortsgemeinde (oder der Verbandsgemeinde) anwenden. Sie können dies aber auch für Flächennutzungspläne übertragen und für Offenlagen. Wenn Sie Offenlagen auf Ihrer Homepage mittels WMC veröffentlichen, werden immer die aktuell aktiven Offenlagen dargestellt, ohne dass Sie hier nochmal etwas anpassen müssen.

 $\equiv$  Menü

(Q) Mein Profil

**Registrierung** 

# <span id="page-2-0"></span>**Schritt 1: Anmeldung**

Für die dauerhafte Speicherung der Kartenkombination melden Sie sich zunächst an.

#### <span id="page-2-1"></span>**Schritt 2: Karten zusammenstellen**

Stellen Sie Ihre Kartenzusammenstellung zusammen durch Suchen der gewünschten Dienste.

#### <span id="page-3-0"></span>**A. Karte zusammenstellen für Bebauungspläne**

Suchen Sie nach der gewünschten Ortsgemeinde (hier im Beispiel: "Bretthausen"). Die Suchergebnisse sollten nach Identifikationsnummer sortiert werden. Des Weiteren können Sie die Ergebnisse links unten durch Anklicken der entsprechenden Kommune (unter Organisationen) filtern. Öffnen Sie dann die Darstellungsdienste.

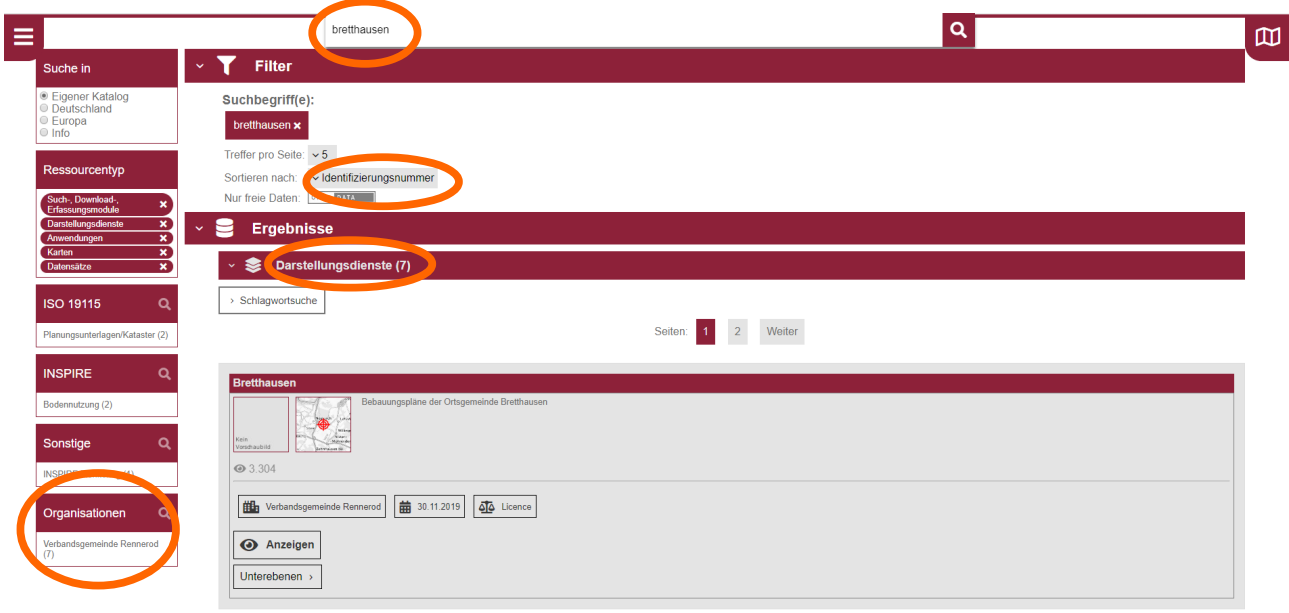

Zum Hinzufügen des gewünschten Darstellungsdienstes der Ortsgemeinde in den Kartenviewer klicken Sie unter dem ersten Treffer ("Bebauungspläne der Ortsgemeinde XY") auf "Anzeigen" und auf die Lupe mit dem Plus "Kartenviewer hinzufügen mit Zoom".

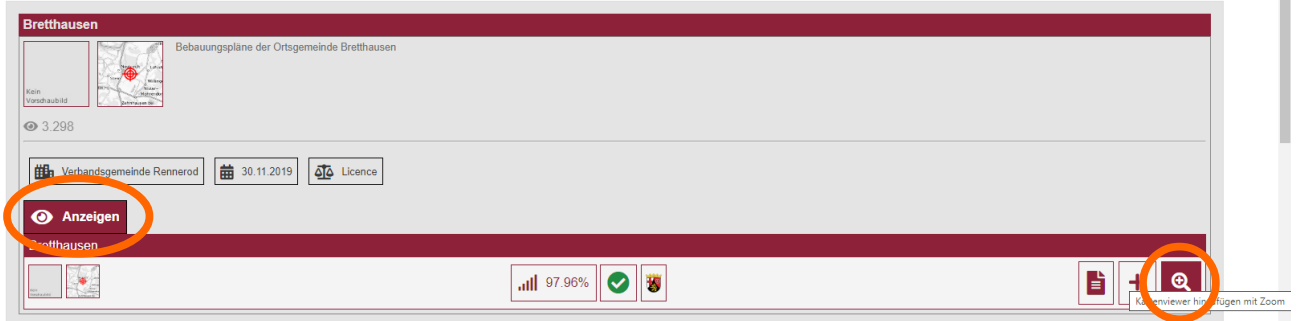

Akzeptieren Sie die nachfolgend angezeigten Nutzungsbedingungen.

Nun können Sie nach Belieben weitere Darstellungsdienste, ebenfalls über die Lupe mit dem Plus hinzuladen.

#### <span id="page-4-1"></span>**B. Karte zusammenstellen für Offenlagen**

Suchen Sie nach "Offenlagen" und laden den ersten Dienst ("Offenlagen gem. §4 (a) BauGB") in den Kartenviewer. Gehen Sie dazu auf Darstellungsdienste und klicken auf "Anzeigen" und anschließend auf die Lupe mit dem Plus-Zeichen.

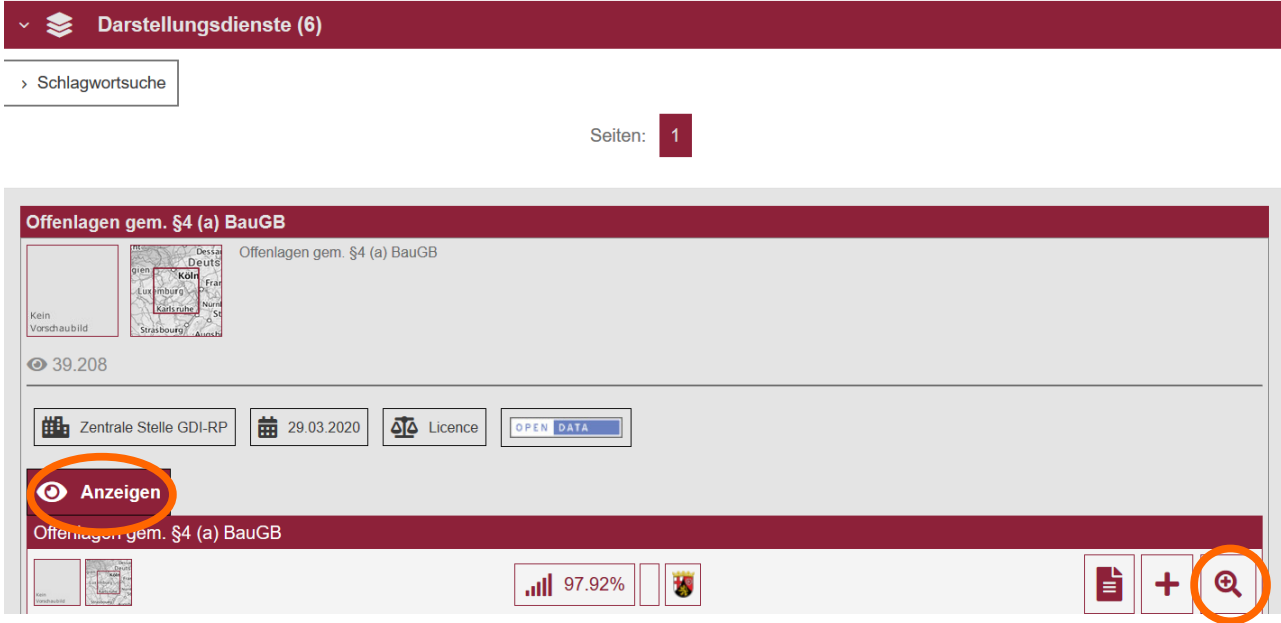

Akzeptieren Sie die nachfolgend angezeigten Nutzungsbedingungen.

# <span id="page-4-0"></span>**Schritt 3: Anpassen der Kartenzusammenstellung**

Passen Sie danach den Kartenausschnitt im Kartenansichtsfensters über Hinein-/Hinauszoomen und Verschieben so an, wie er später in der Kartenkombination angezeigt werden soll. Über das Plus an der rechten unteren Ecke des Kartenansichtsfensters können Sie die Größe des endgültigen Kartenviewers anpassen. Wir empfehlen diesen Schritt dringend, denn bei einem zu groß eingestellten Kartenansichtsfenster, kann es zu Problemen beim Laden kommen.

Falls dieses Symbol nicht zu sehen ist, minimieren Sie die Darstellungsgröße Ihres Browserfensters durch >STRG< und >-<.

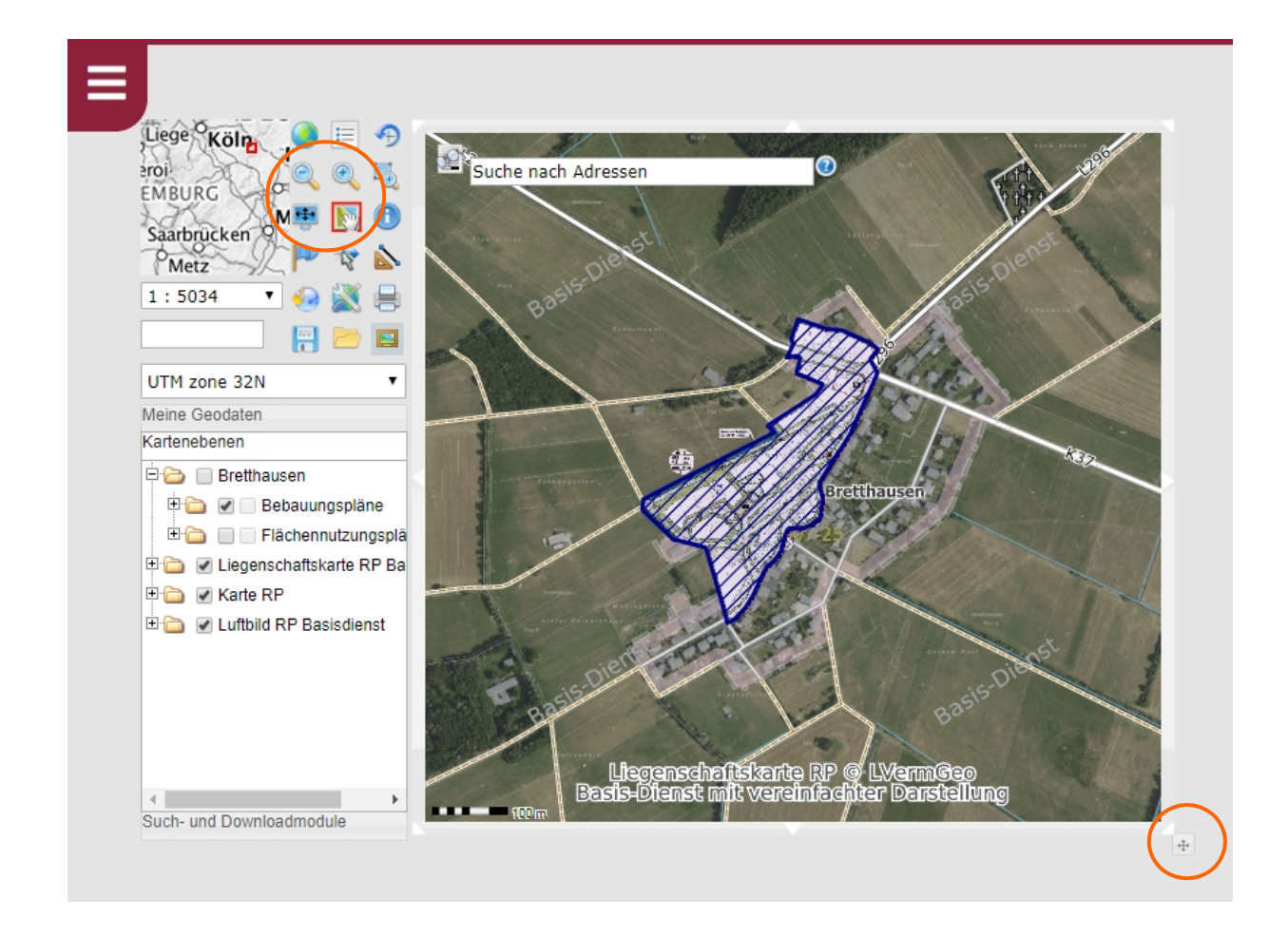

Löschen sie ggf. unerwünschte, voreingestellte Kartenebenen durch Klick auf den dazugehörigen gelben Ordner und dann auf "entfernen".

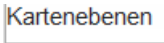

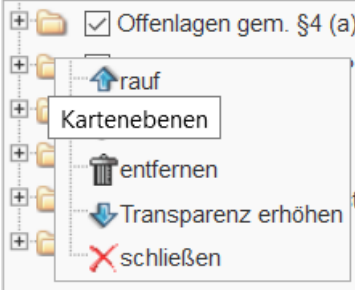

# <span id="page-6-0"></span>**Schritt 4: Kartenzusammenstellung abspeichern**

Wenn die Kartenzusammenstellung Ihren Vorstellungen entspricht können Sie dieses unter "Ausschnitt als WMC Dokument speichern" abspeichern – siehe nachfolgende Graphik (bitte stets im angemeldeten Zustand, da andernfalls diese Einstellung am nächsten Tag gelöscht ist).

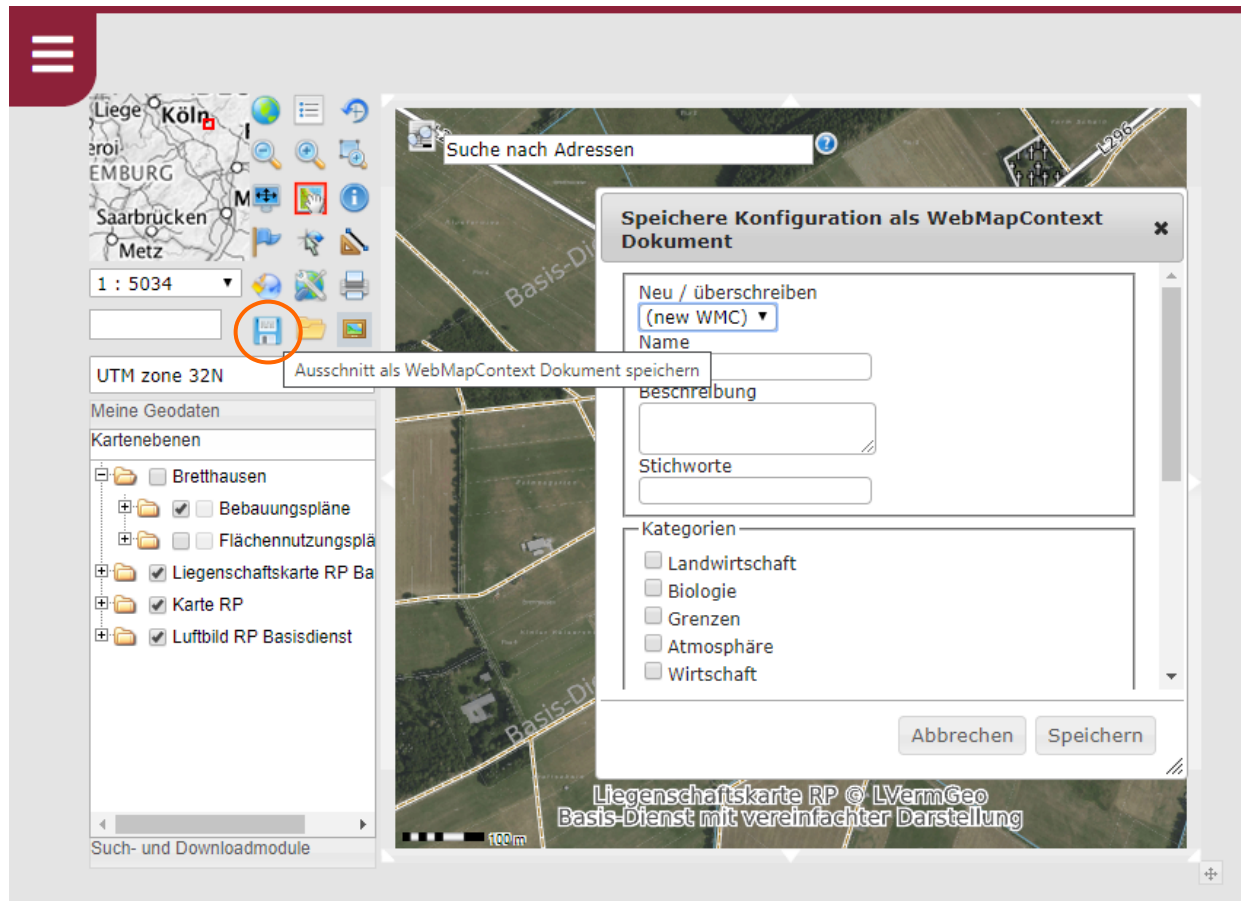

Zu den Pflichtattributen gehört hier nur der Name (Titel).

Gespeichert werden alle eingebundenen Daten, die Größe des Kartenansichtsfensters und die festgelegte Startposition.

# <span id="page-7-0"></span>**Schritt 5: Kartenzusammenstellung nachträglich bearbeiten**

Zum Aufrufen Ihrer Zusammenstellung klicken Sie auf "Laden eines WMC Dokumentes". Sie erhalten hieraus eine Liste aller WMCs, die Sie angelegt haben.

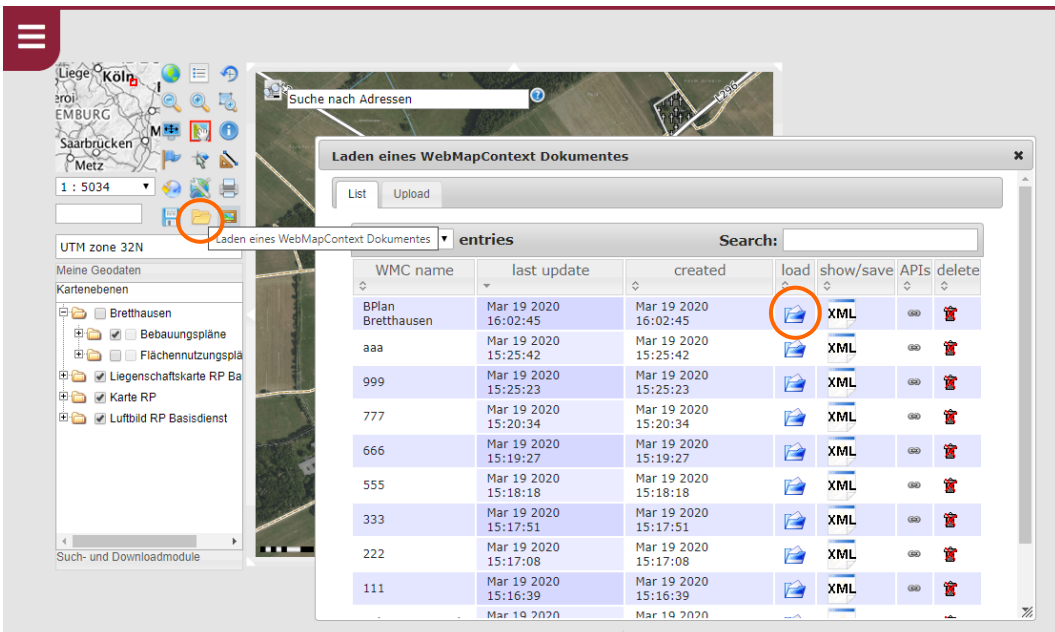

Ein Klick auf **Ferman of the WMC** offnet die entsprechende Kartenkombination an der abgespeicherten Position im Kartenviewer.

Laden Sie nun weitere Layer (nachgelieferte Bebauungspläne) oder andere Dienste hinzu oder löschen eingebundene Dienste.

Empfehlenswert ist es, einen kompletten BPlan-Ordner einer Ortsgemeinde wie oben beschrieben neu hinzuladen. Dann sind die neuen Pläne auch mit enthalten.

Haben Sie alle Änderungen erfolgreich durchgeführt, klicken Sie auf  $\blacksquare$ , Ausschnitt als WMC Dokument speichern" und wählen den Titel des WMCs unter "Neu/überschreiben" aus, welchen Sie überschreiben wollen. Damit erstellen Sie keine Unmenge an ähnlichen Dokumenten und ein einmal auf einer Homepage eingebundener Link muss nicht ersetzt werden.

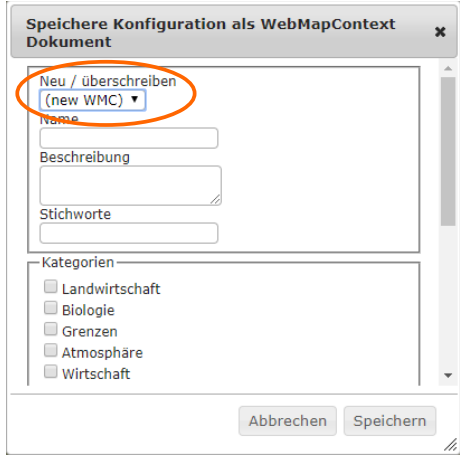

## <span id="page-8-0"></span>**Schritt 6: Eigene Kartenzusammenstellung veröffentlichen**

Damit die Nutzungsbedingungen in dem externen Viewer auch angezeigt werden, muss diese Kartenkombination veröffentlicht werden. Dadurch wird sie auch allen Nutzern im GeoPortal.rlp zur Verfügung gestellt.

Öffnen Sie dazu den Metadaten Editor unter "Administration\_DE" und den vierten Reiter "ADMIN WMC".

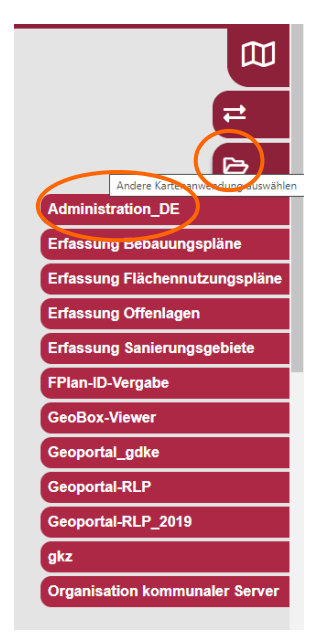

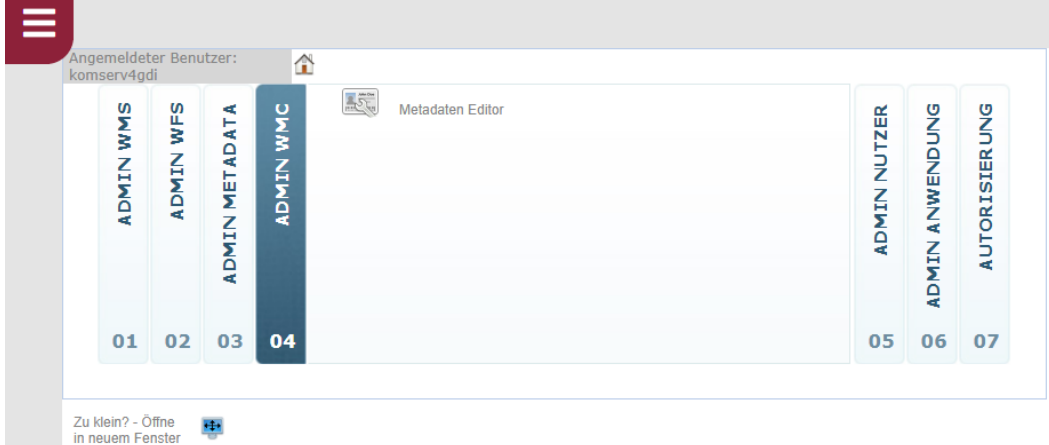

Der Metadaten Editor zeigt alle von Ihnen angelegten WMC Dokumente (Kartenzusammenstellungen). Wählen Sie das zu veröffentlichende Dokument aus, indem Sie die Zeile anklicken.

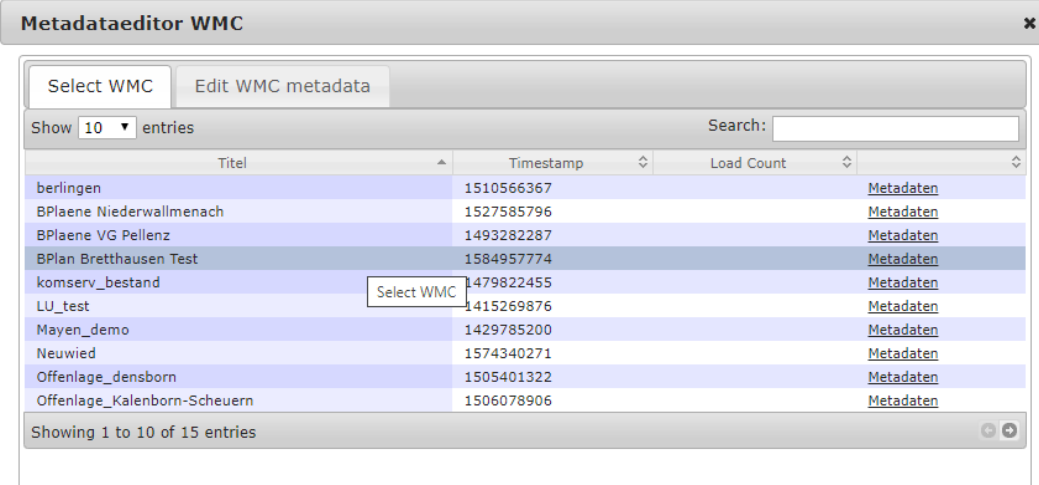

Der Reiter "Edit WMC metadata" öffnet sich automatisch. Zur Veröffentlichung setzen Sie den Haken bei "Kartenzusammenstellung ist öffentlich".

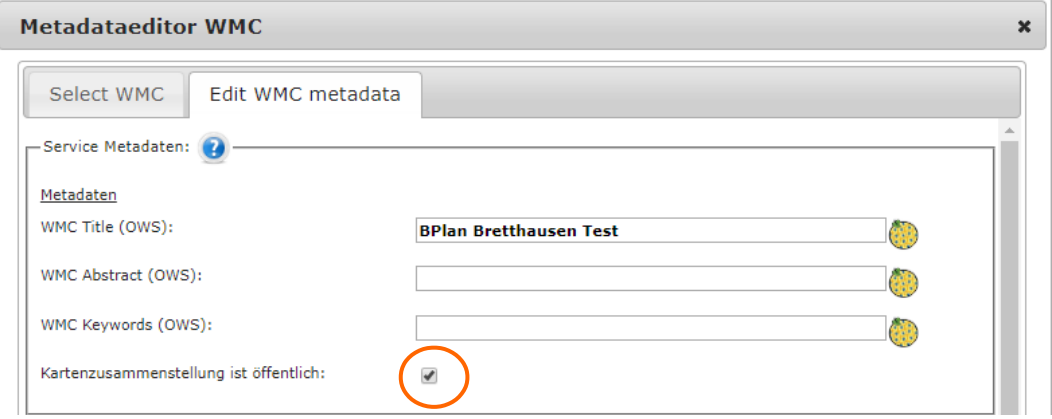

Als nächstes legen Sie im Vorschaubild einen aussagekräftigen Ausschnitt fest und wählen das gewünschte Koordinatensystem aus. Speichern Sie die Vorschau mit Klick auf das Diskettensymbol.

Die Koordinatensysteme werden als EPSG-Codes angezeigt: EPSG: 31466 Gauß-Krüger Zone 2 EPSG: 31467 Gauß-Krüger Zone 3 EPSG: 4326 WGS84

Unter Klassifizierung können Sie Ihrer Kartenzusammenstellung eine oder mehrere Kategorien nach ISO, INSPIRE oder frei definiert zuweisen. (Für eine Mehrfachauswahl halten Sie die Taste >STRG< oder >Shift< gedrückt.)

Zum finalen Speichern aller Einstellungen klicken Sie rechts unten auf "SAVE METADATA" und schließen mit "X".

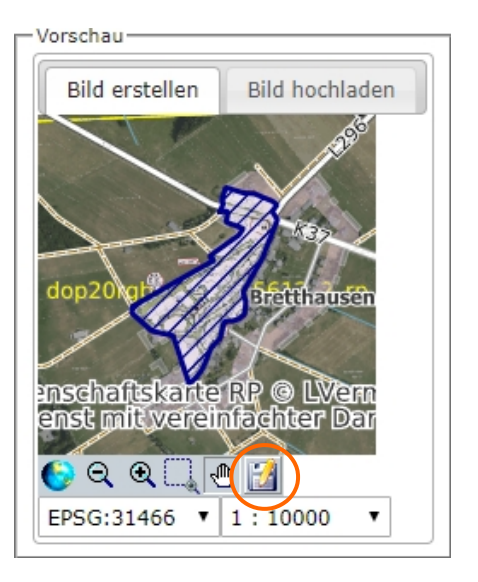

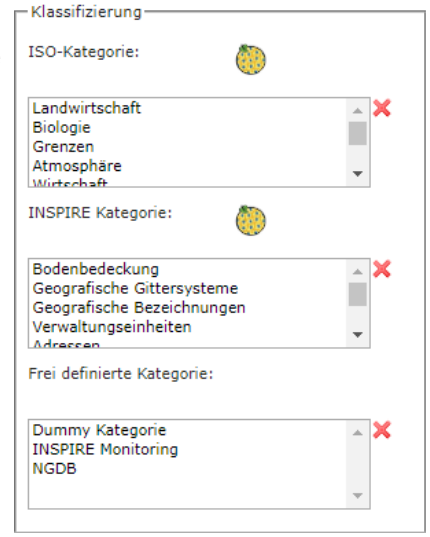

Die Kartenzusammenstellung ist nun veröffentlicht und kann (spätestens nach einer halben Stunde) in den Suchergebnissen unter "Karten" gefunden werden.

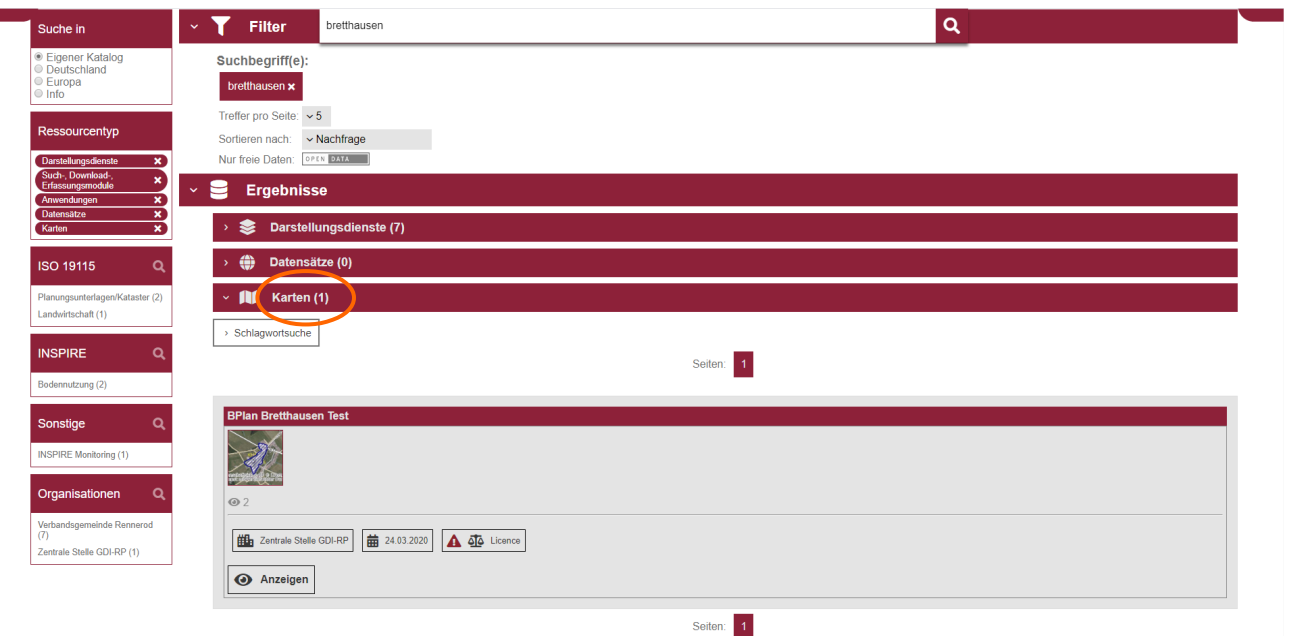

Ihr abgespeichertes WMC kann nun auch auf Ihrer Homepage integriert oder als Link verschickt werden. Wechseln Sie dazu wieder in den Kartenviewer. Den benötigten Link finden Sie unter "WMC laden" und APIs.

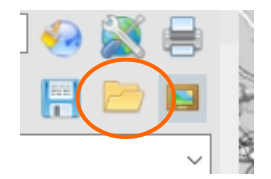

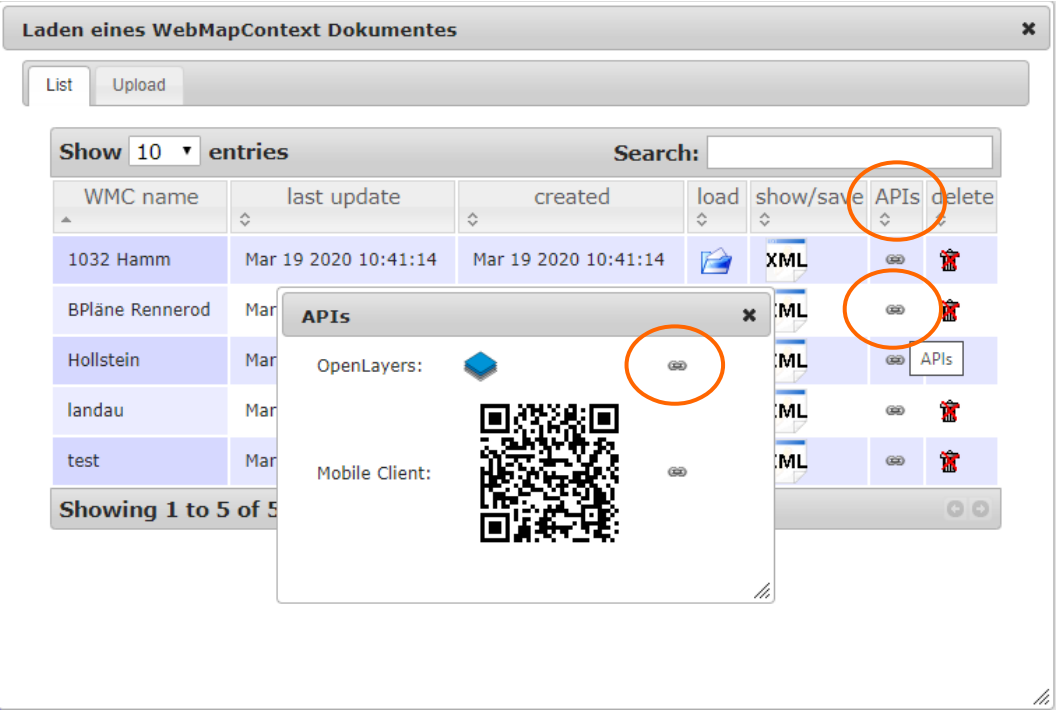

Per Klick auf das rechts aufgeführte Link-Symbol erhalten Sie den Link, den Sie lediglich kopieren und in Ihre Homepage einfügen müssen.

Meistens wird der Link zum (einfacheren und abgespeckten) OpenLayers verwendet. Sie können aber auch den Mobilen Client einbinden – testen Sie es doch einfach, indem Sie den Link in einem Browserfenster einfügen.

#### <span id="page-11-0"></span>*iframe einbinden*

Möchten Sie den Miniviewer nicht einen neuen Tab öffnen lassen, sondern im gleichen Fenster, so kann ein Inlineframe bzw. iframe verwendet werden. Das iframe-Element für die Kartenkombination kann folgendermaßen aussehen:

<iframe src='https://www.geoportal.rlp.de/mapbender/php/mod\_wmc2ol.php?wmc\_id=26771' width='500' height='500' frameborder='0'> </iframe>

Für technische Fragen diesbezüglich, wenden Sie sich bitte an [kontakt@geoportal.rlp.de](mailto:kontakt@geoportal.rlp.de)